## Parent Guide

## Parent Guide

[1](#page-2-0) [Getting Started](#page-2-0)

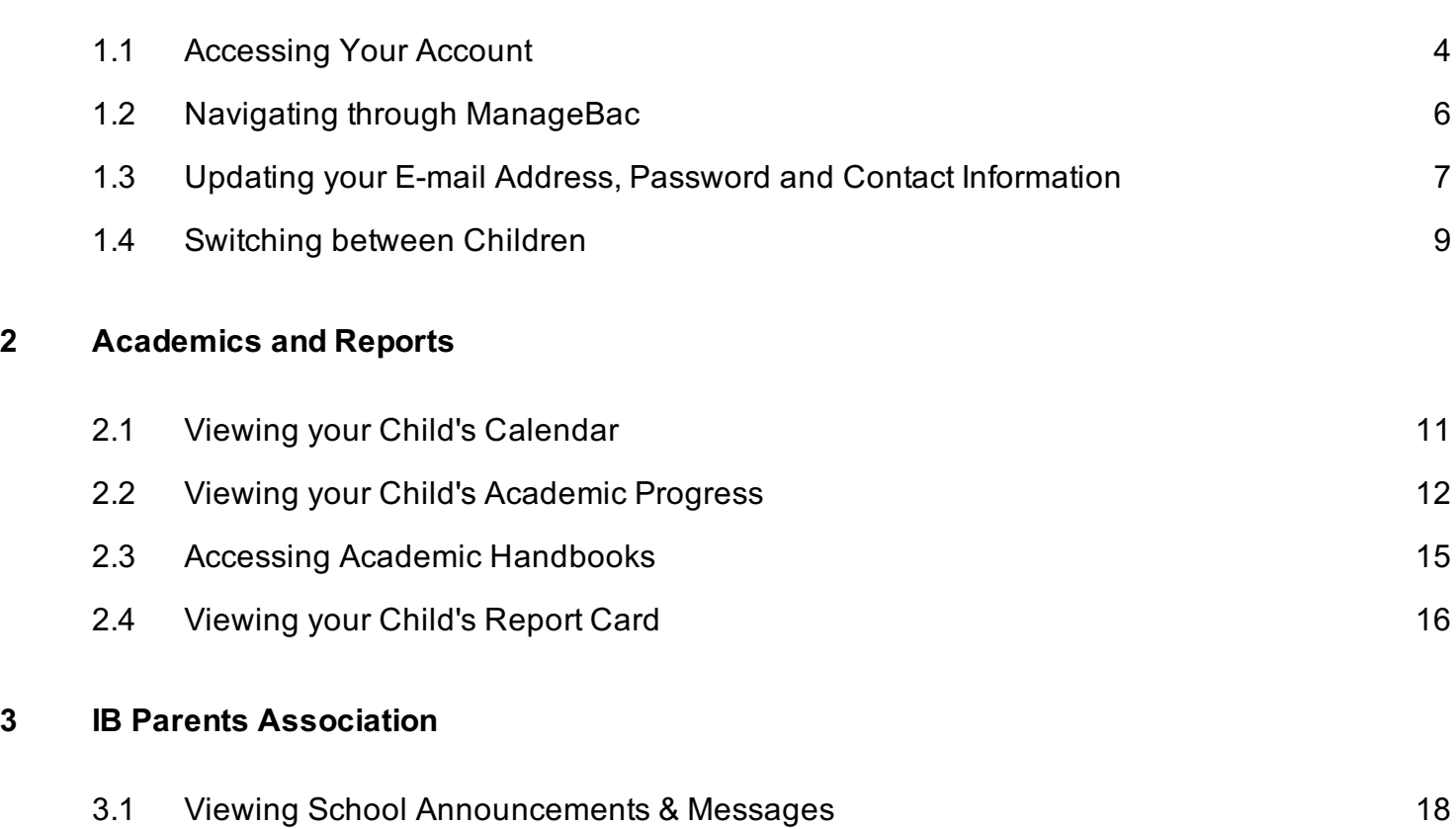

# <span id="page-2-0"></span>Getting Started

### <span id="page-3-0"></span>Signing In

After receiving your welcome email and setting your password, you can login to your ManageBac account at your school's address (e.g. http://yourschool.ManageBac.com). On the login screen, you will see the following fields:

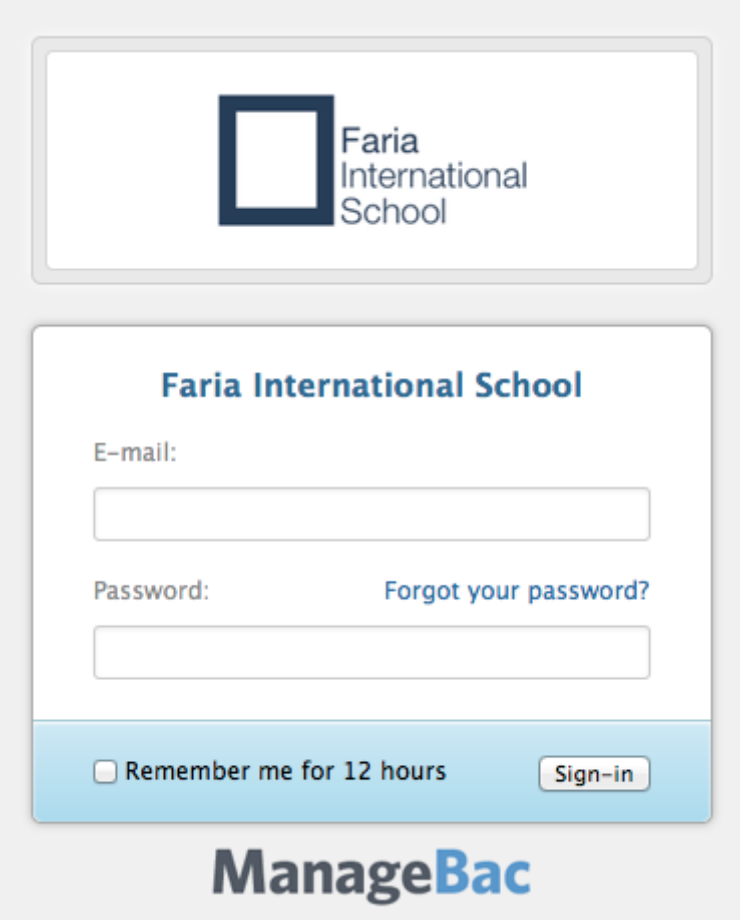

Log in with your email address and the password you've set.

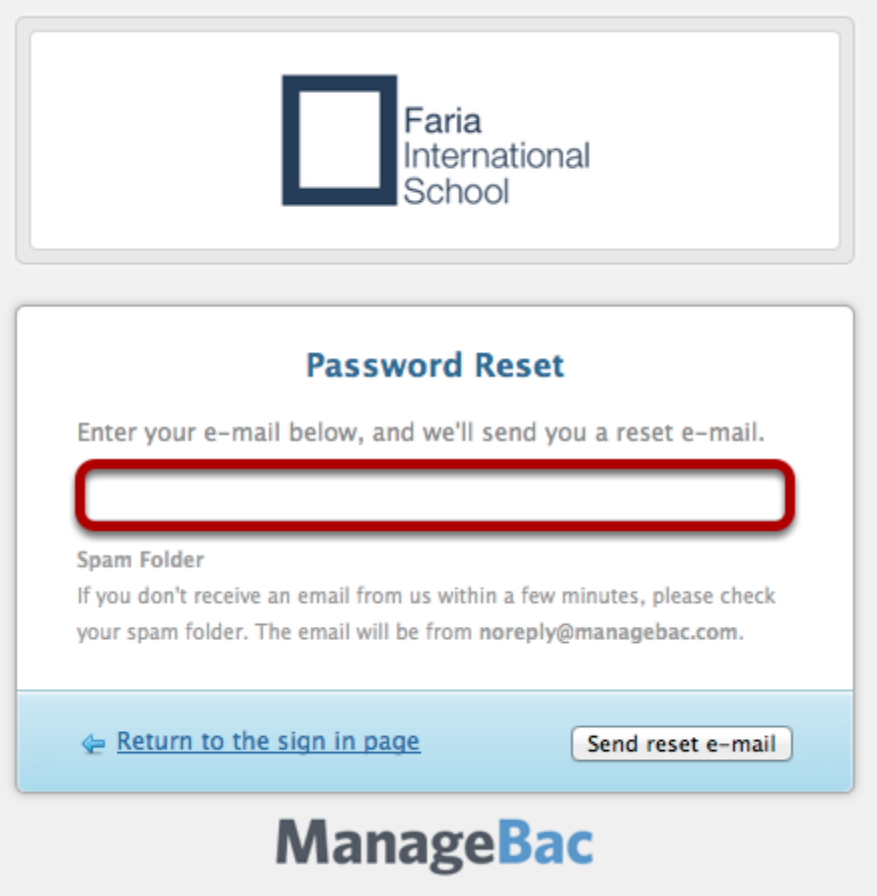

If you are unable to login but do have an account, click "I forgot my password" and enter your email address to reset.

Note: If you are not receiving welcome emails, make sure to check your spam folder. If the problem persists, check with your coordinator to ensure you have been added to the system with the correct e-mail address.

#### <span id="page-5-0"></span>The Tabs

ManageBac can easily be navigated using the tabs at the top of the screen.

1) The Select Child tab will allow you to select which child you wish to view if you have more than one child registered on ManageBac. Once you have selected a child, you will see an overview of their recent and upcoming activities.

2) The Calendar tab lets you see your child's academic and activity dates in calendar form.

3) The **Profile** tab has your contact information and which groups (e.g. PTA) you are part of.

4) The **Academics** tab details your child's academic progress in each class, and lets you view past report cards and future academic plans.

5) The Attendance tab shows the attendance information for your child and details how many absences they have.

6) The IB Parents Association tab keeps parents connected with teachers and each other. It allows you to send messages and be notified of upcoming parent events.

7) The My Account tab allows you to change your e-mail and password.

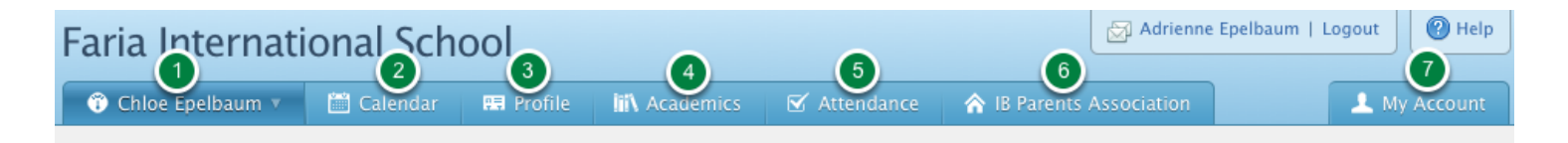

### <span id="page-6-0"></span>Updating your E-mail Address, Password and Contact Information

#### Via the My Account Tab

Once you have logged in successfully, you can easily update your e-mail address and password under the My Account tab.

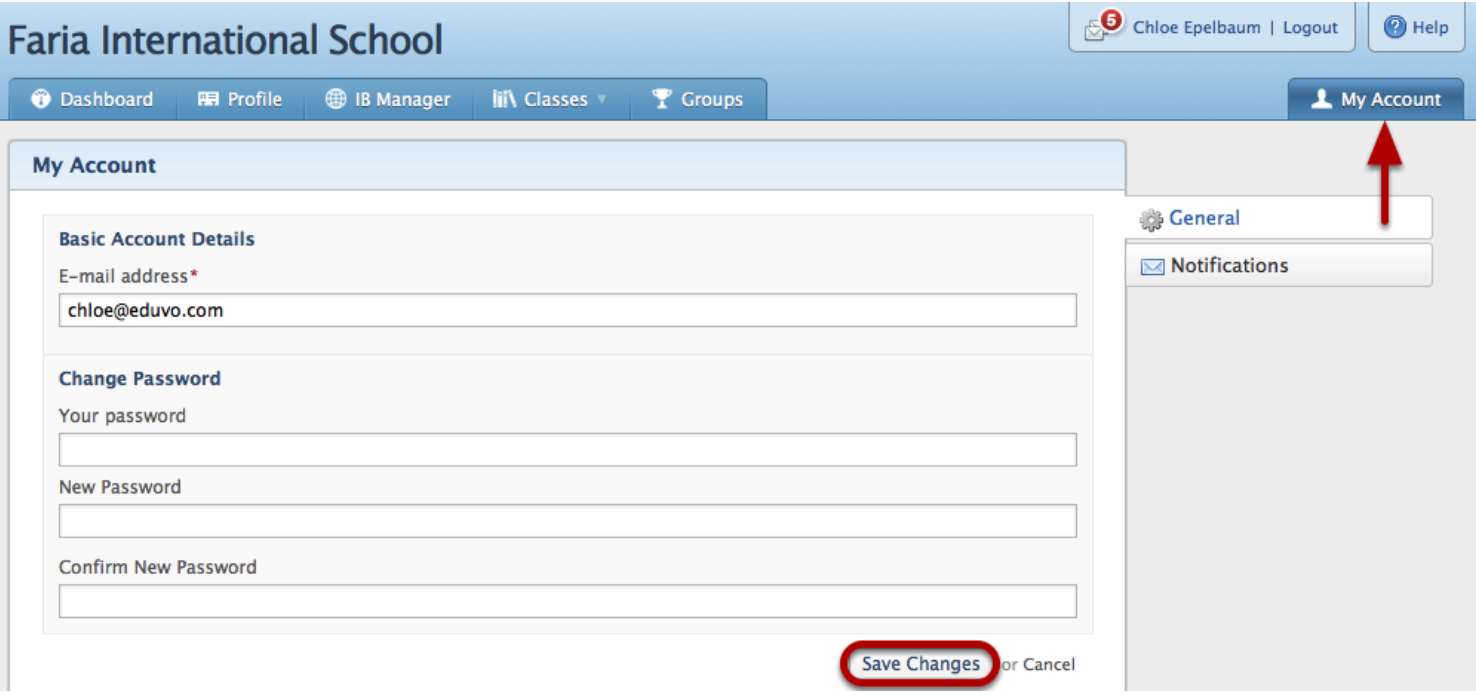

You can update your contact information by accessing Edit Profile under the Profile tab. Here you can also update your e-mail address.

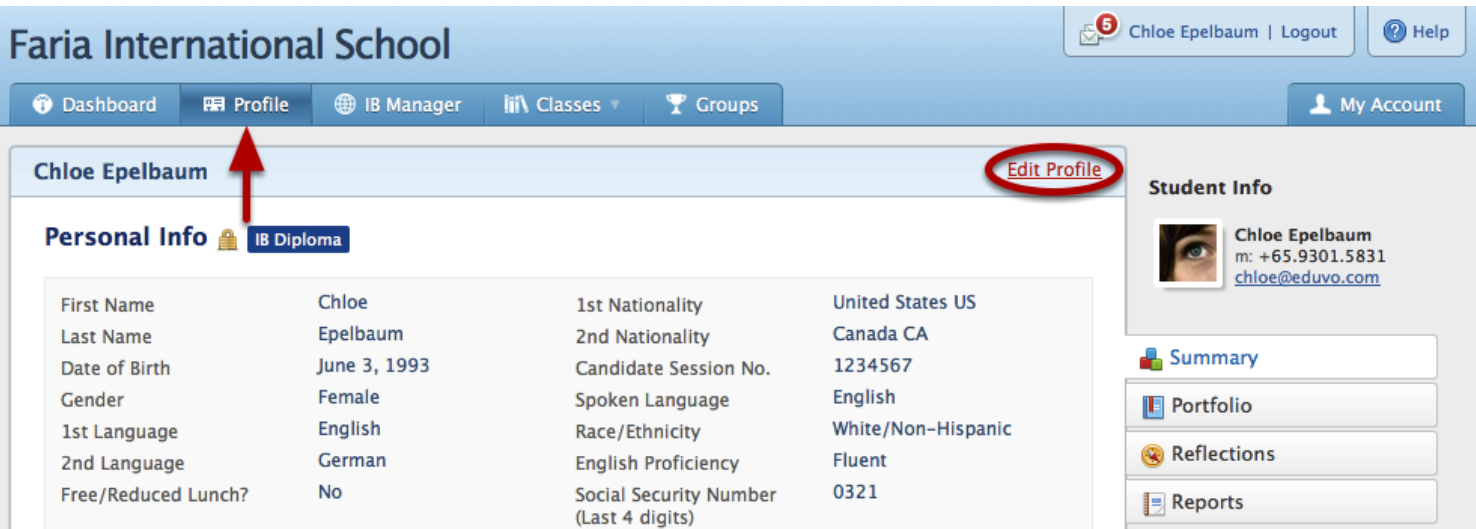

### **Chloe Epelbaum**

44 Back to profile

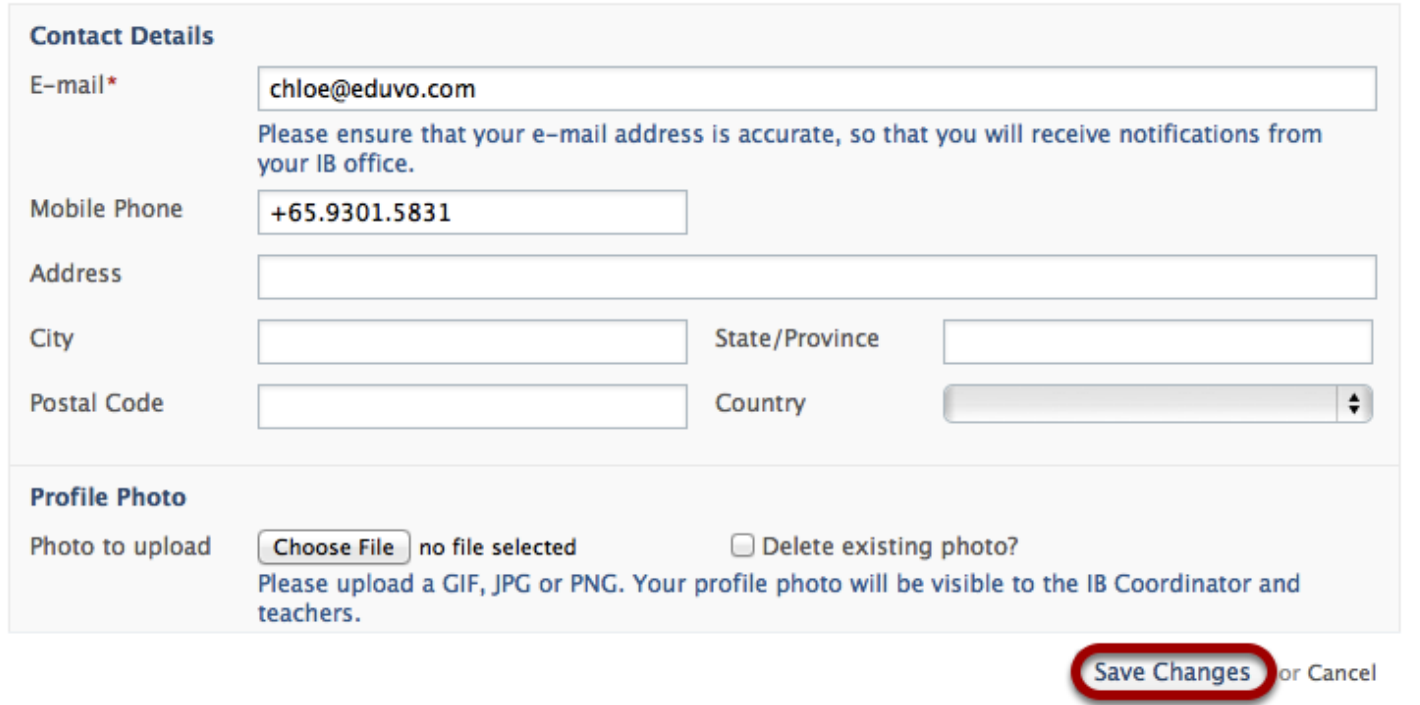

#### <span id="page-8-0"></span>Via the Select Child Tab

If you have more than one child registered on ManageBac, you can choose which one to view by clicking on the Select Child tab. Select the child you wish to view. Their upcoming school dates and assignments, as well as past report cards and academic progress, will become available to you.

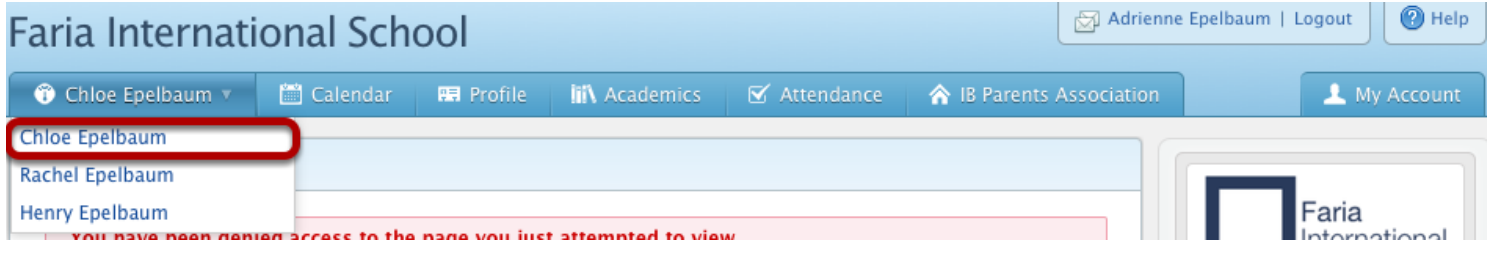

## <span id="page-9-0"></span>Academics and Reports

#### <span id="page-10-0"></span>Via the Calendar Tab

Click on the Calendar tab. Make sure you have selected which child to view if you have more than one child registered to ManageBac (see Switching Between Children for more detail).

The Calendar will show you which dates are due for your child in calendar form. You can switch between a Month and Week view depending on how much detail you wish to see.

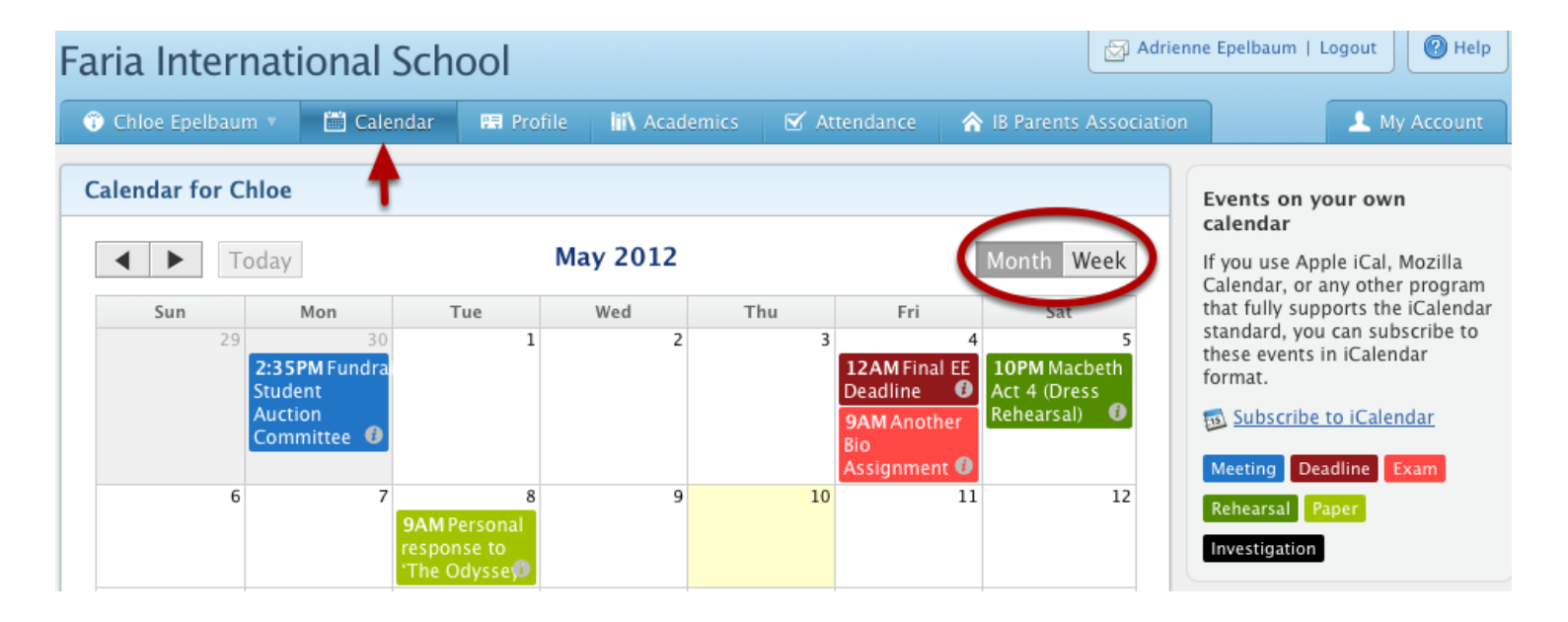

#### <span id="page-11-0"></span>Via the Academics Tab

Select the **Overview** tab in the right hand menu. At the top of the page will be a list of your child's classes. To filter these classes, go to the right hand menu and select which term you want under the Terms header. To see progress in a specific class, click on the class in question. You will be able to see past assignments and their grades.

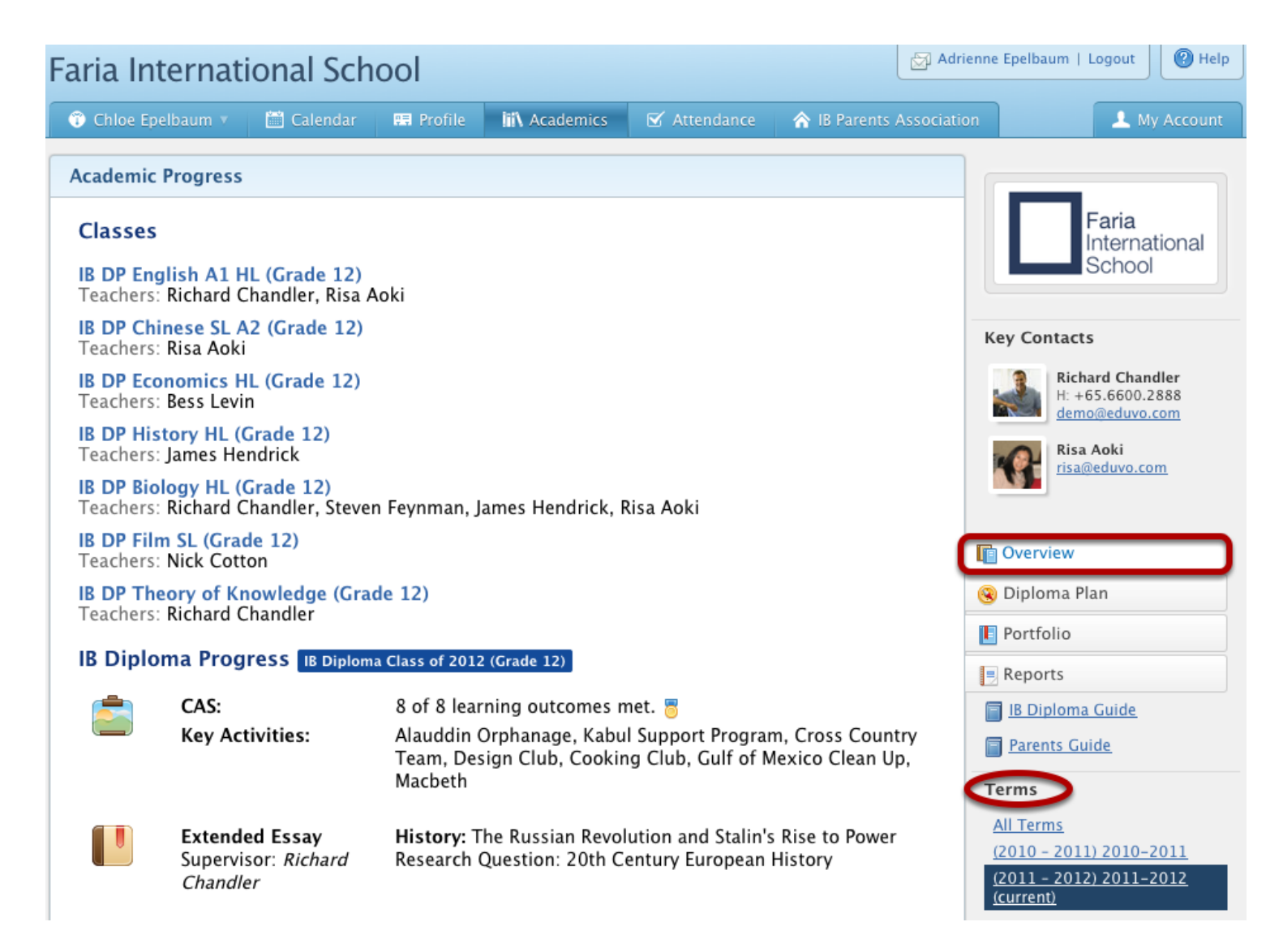

At the bottom of the page, you will see either **IB Diploma Academic Progress** for Diploma students, or **IB MYP Progress** for middle year students. You will be able to see the CAS, Extended Essay, ToK, and World Literature topics and activities your child has done (for diploma students) or C&S and Personal Project details for MYP students.

### **IB Diploma Progress IB Diploma Class of 2012 (Grade 12)**

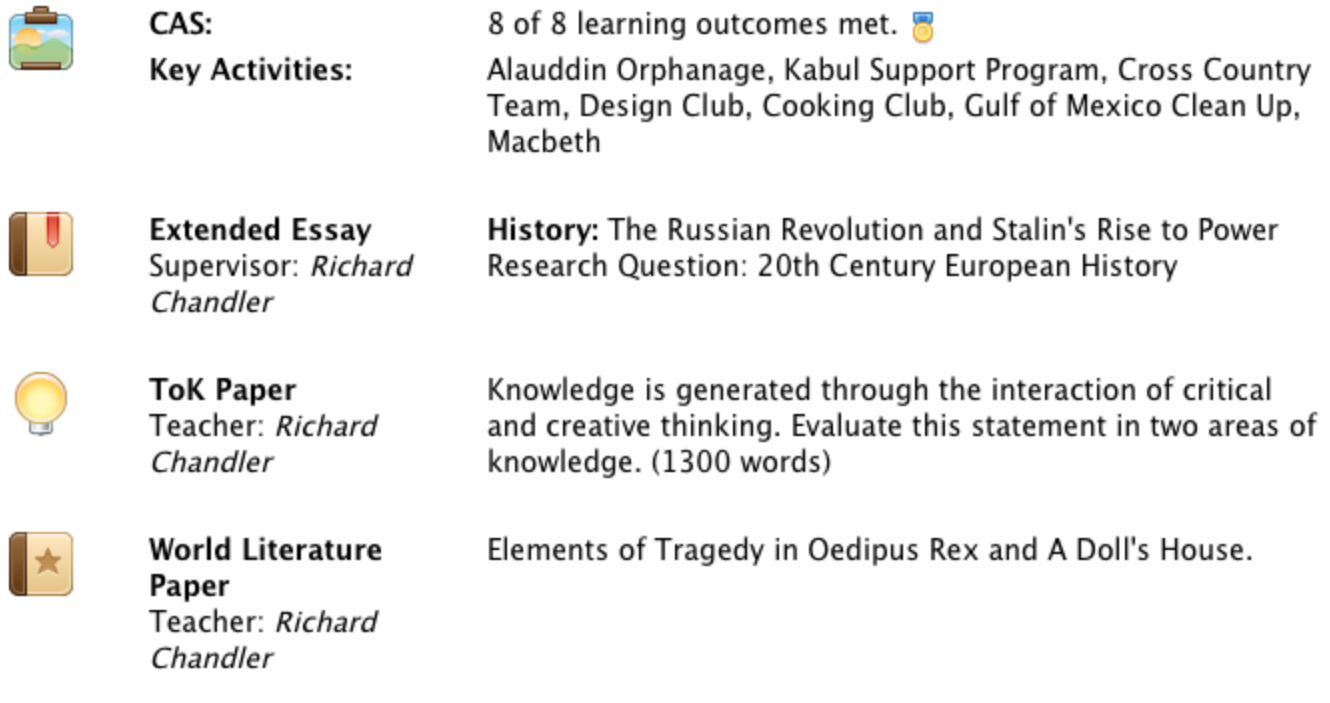

To see your child's longterm academic plan, click on the Diploma Plan tab in the right hand menu. Here you will see their information registered to ManageBac, and a chart showing your child's grade 11 and 12 class plans. Please note that this tab is only available for parents with Diploma students.

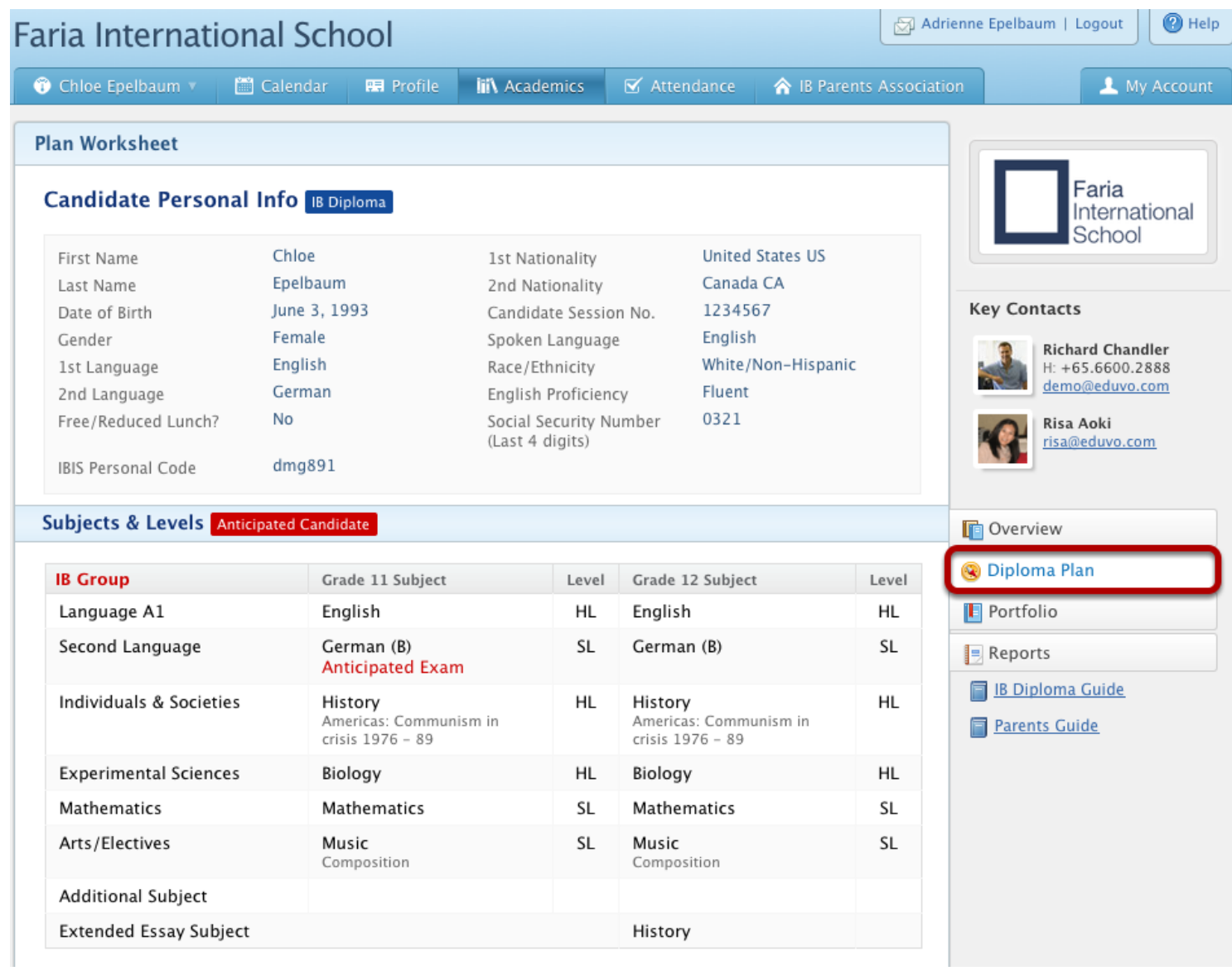

<span id="page-14-0"></span>Academic Handbooks detail your school's academic programs and are typically uploaded by your school.

#### Via the Academics Tab

In the right hand menu, any academic handbooks that have been uploaded by your school will appear as links. To download a handbook, click on it. It will automatically download onto your computer.

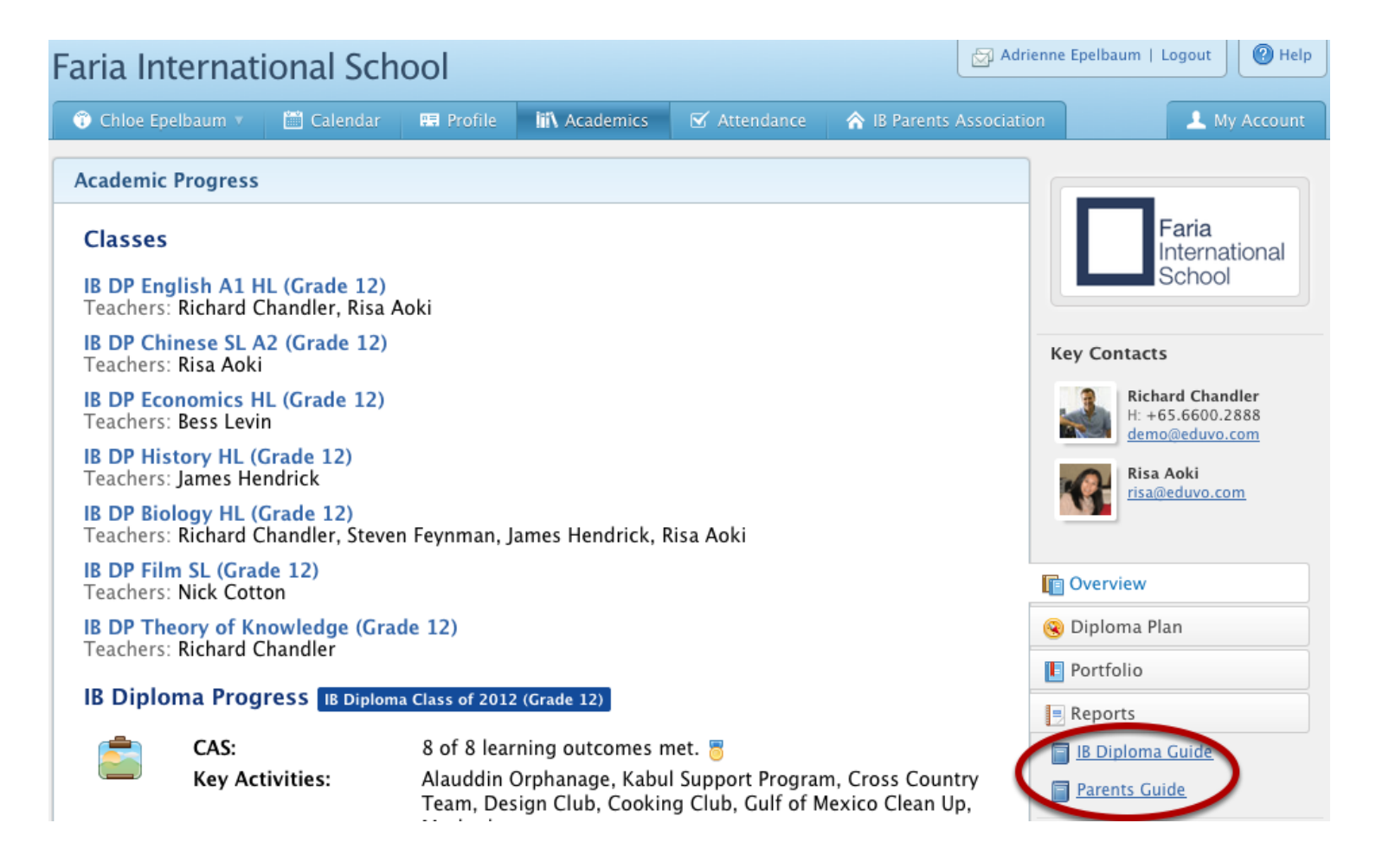

#### <span id="page-15-0"></span>Via the Academics Tab

Select the Reports tab in the right hand menu. Here you will be able to see your child's Term Reports, as well as any Progress Reports generated through ManageBac. You will be able to click on each report and download it as a PDF file, as well as print it.

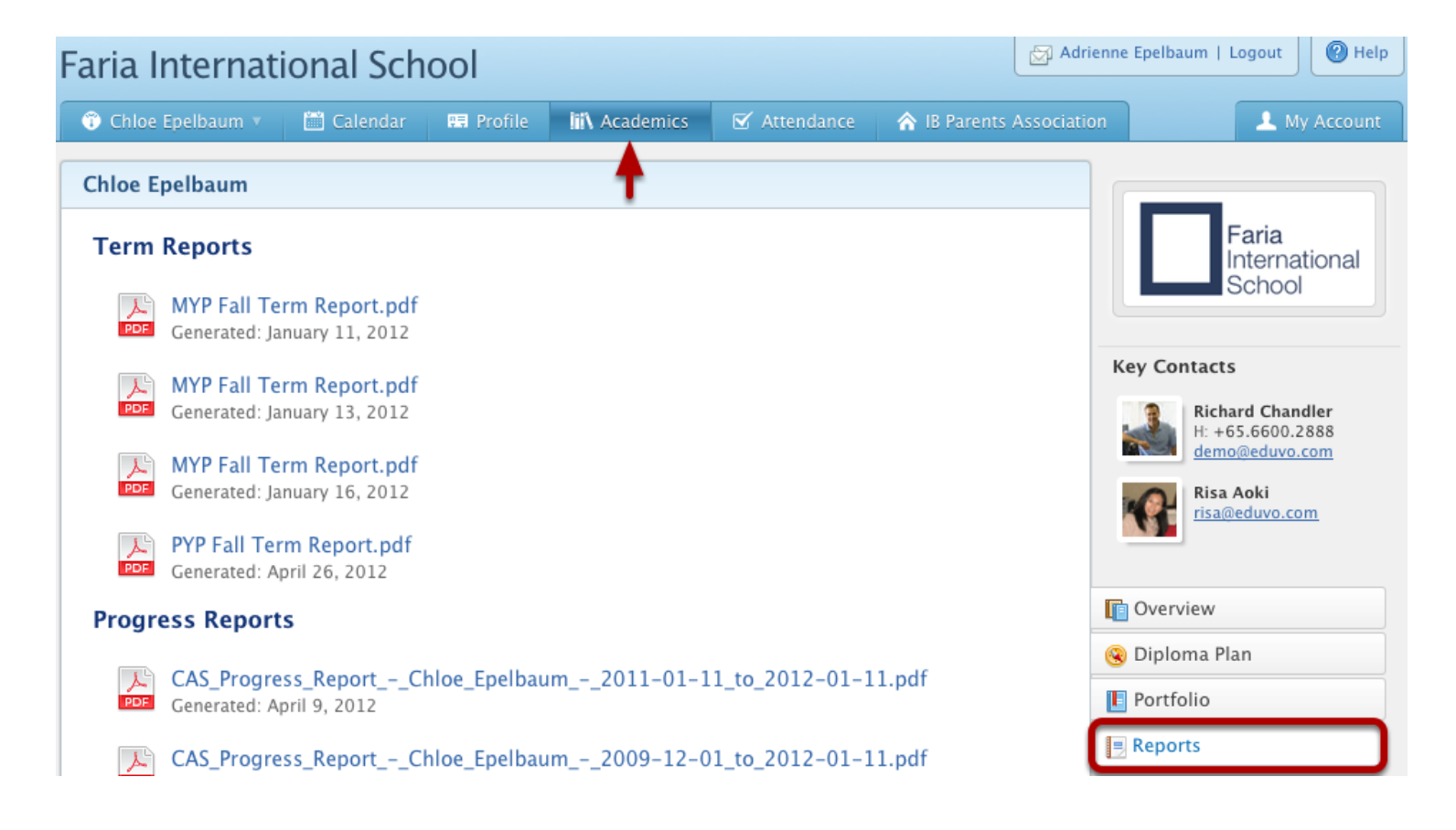

## <span id="page-16-0"></span>IB Parents Association

Chaperone meeting before field trip

**IB Parents Meeting** 

**IB Parents Meeting** 

Mock Exams!

ield Trip

IB

<span id="page-17-0"></span>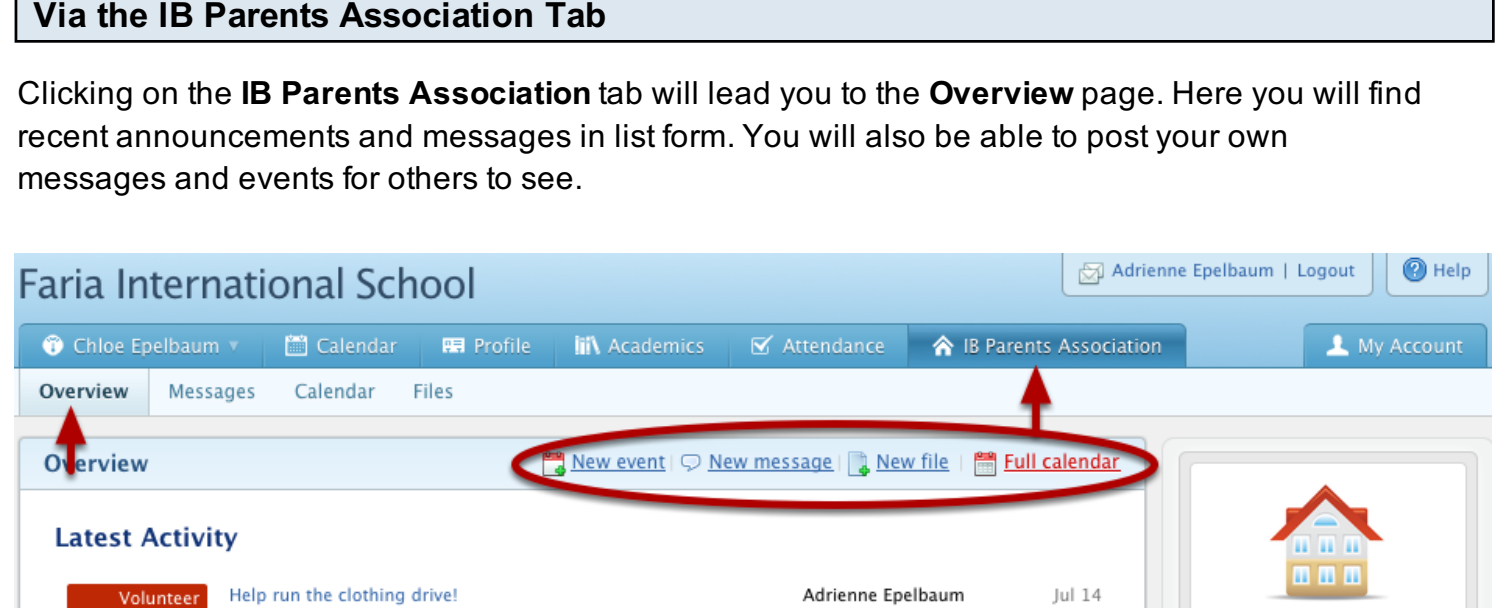

Jul 14

Jun 9

Jun 1

Mar 29

Adrienne Epelbaum

Adrienne Epelbaum

Adrienne Epelbaum

Adrienne Epelbaum

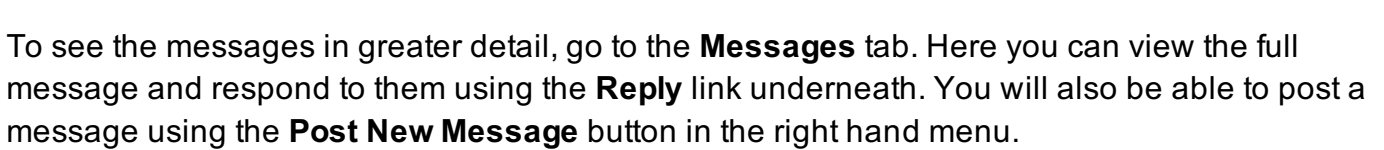

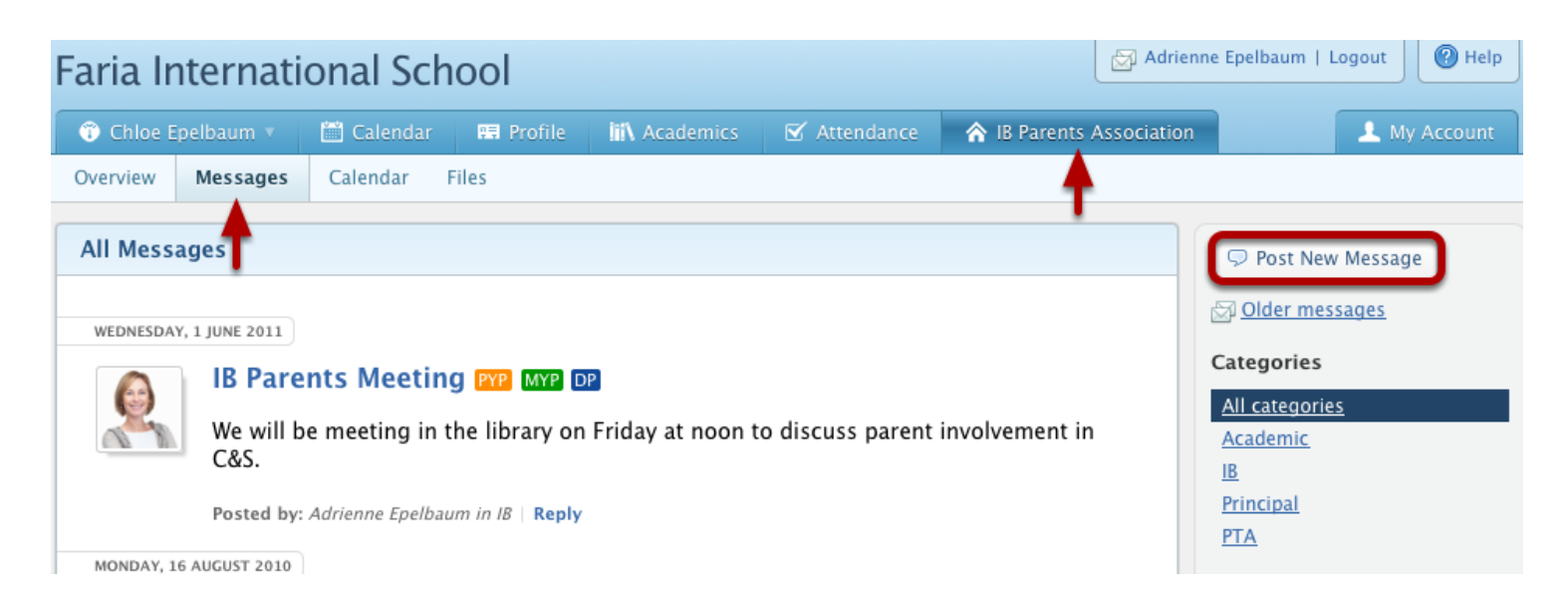